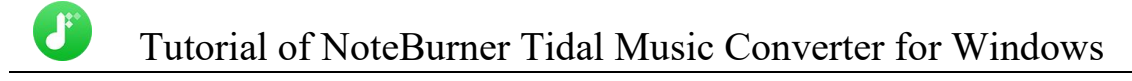

# NoteBurner Tidal Music Converter for Windows

# User Manual

# Overview **Contract Contract Contract Contract Contract Contract Contract Contract Contract Contract Contract Contract Contract Contract Contract Contract Contract Contract Contract Contract Contract Contract Contract Contr**

- [Introduction](#page-1-0)
- Key [Features](#page-1-1)
- System [Requirements](#page-1-2)

# Purchase & Registration

- Purchase Tidal Music [Converter](#page-2-0)
- Register Tidal Music [Converter](#page-2-1)

# Installation & Interface

- **•** [Installation](#page-4-0)
- Main [Interface](#page-4-1)
- **[Menu](#page-5-0)**

### Choose Convert [Settings](#page-7-1)

- [Customize](#page-8-0) Output Settings
- [Convert](#page-8-1) Tidal Music
- **Check [Conversion](#page-9-0) History**
- Edit ID3 [Tags](#page-10-0)
- [Convert](#page-11-0) Local Audios

# Support & Contact

- **[Support](#page-12-0)**
- **[Contact](#page-12-1)**

# **Tutorials**

- Add Tidal [Music](#page-6-0) Files
- [Delete](#page-7-0) Music Files

# **Overview**

- **[Introduction](#page-1-0)**
- Key [Features](#page-1-1)
- System [Requirements](#page-1-2)

#### <span id="page-1-0"></span>Introduction

#### Thank you for using [NoteBurner](https://www.noteburner.com/tidal-music-converter-windows.html) Tidal Music Converter for Windows!

If you want to download Tidal Music to computer local drive, NoteBurner Tidal Music Converter must be the best one. It's an exclusive tool to download Tidal Free, Tidal HiFi and HiFi Plus music. It's devoted to helping users download tracks, playlists, and albums from Tidal and convert them to a common format such as MP3, AAC, WAV, AIFF, FLAC, or ALAC. Just drag and drop playlist from Tidal Music app to NoteBurner and start conversion, it will convert Tidal songs at 5X faster speed with HiFi or Master Quality retained. Currently, NoteBurner Tidal Music Converter is fully compatible with Windows 11/10/8/7. We promise to update our program to keep up to date with the latest OS. Once purchasing NoteBurner, you can enjoy upgrades and updates for free.

#### <span id="page-1-1"></span>Key Features

- Download music from Tidal Free, Tidal HiFi and HiFi Plus.
- Convert Tidal Music to MP3/AAC/WAV/FLAC/AIFF/ALAC.
- Keep up to High Fidelity / Master Quality after conversion.
- Convert local audio files to MP3/M4A/FLAC/WAV/OGG/AIFF.
- Retain & edit ID3 tags for each Tidal Music track.
- Fully compatible with the latest version of Tidal Music app.
- Support the latest Windows 11.

#### <span id="page-1-2"></span>System Requirements

- Windows 7, 8, 10, 11;
- 1GHz processor or above;
- 512 megabytes (MB) or higher of RAM;
- 1GB of available hard-disk space or higher;

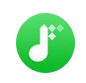

# Purchase & Registration

- Purchase [NoteBurner](#page-2-0) Tidal Music Converter
- **Register [NoteBurner](#page-2-1) Tidal Music Converter**

### <span id="page-2-0"></span>Purchase NoteBurner Tidal Music Converter for Windows

Quick Link: To purchase a license key for for NoteBurner Tidal Music Converter for Windows, click [Here.](https://www.noteburner.com/order-tidal-music-converter-windows.html)

#### 1. Why should I buy NoteBurner Tidal Music Converter for Windows?

NoteBurner Tidal Music Converter for Windows is a shareware, the trial version of which islimited to convert the first 3 minutes of each audio. To unlock the limitation, a license key is needed. Once you purchase the program, you will receive a confirmation e-mail with your registration ID and product key in it to get the access to the full version.2. What are the Benefits of Getting Registered?

- You can convert Tidal Music without time limitation.
- You can enjoy FREE upgrades to the latest versions of the same product.
- You can enjoy FREE technical supports.

#### <span id="page-2-1"></span>Register Windows Version of NoteBurner Tidal Music Converter

Step 1: Run NoteBurner Tidal Music Converter on your PC. Please click the "Menu"  $\equiv$  button on the upper right, and then select Register option to register your program.

Step 2: Please register the program with your registration Email and registration key. You may just use Ctrl+C to copy and Ctrl+V to paste in the window. Then please click the "OK" button.

## $\int_0^{\infty}$ Tutorial of NoteBurner Tidal Music Converter for Windows

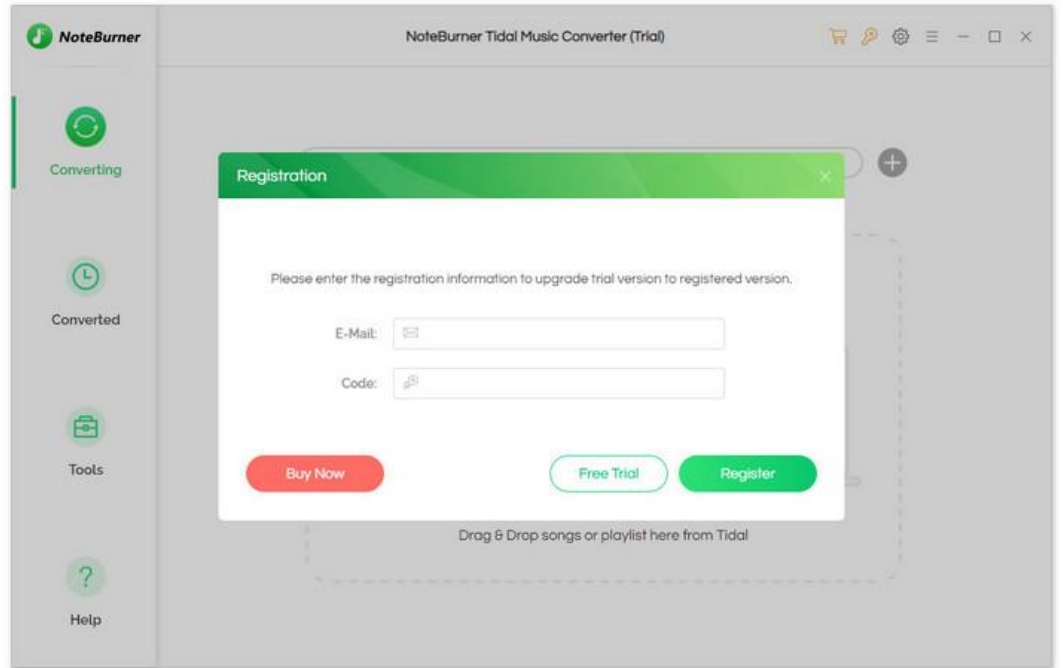

Step 3: Once the program is registered, the limitation of the trial version will be removed.

#### Notice:

1. Your computer should be well connected to Internet.

2. Please make sure you've paid the program to get license info to unlock the limitations of the trial version. If not, please click Buy now to complete the purchase.

3. Please make sure the registration Email and registration key you entered are both complete and correct and do not insert any blank before or after the registration info.

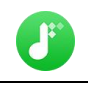

# Installation & Interface

- [Installation](#page-4-0)
- Main [Interface](#page-4-1)
- [Menu](#page-5-0)

#### <span id="page-4-0"></span>Installation

To install this product, please refer to the following steps:

- 1. Download the latest version of NoteBurner Tidal Music Converter through [Download](https://www.noteburner.com/downloads.html) Center.
- 2. Double click the noteburner-tidal-music-converter.exe file to accomplish a "single-click install".
- 3. When it is installed, you can double-click NoteBurner icon to launch the program.

### <span id="page-4-1"></span>Main Interface

After launching NoteBurner Tidal Music Converter for Windows, you'll see the main interface as below:

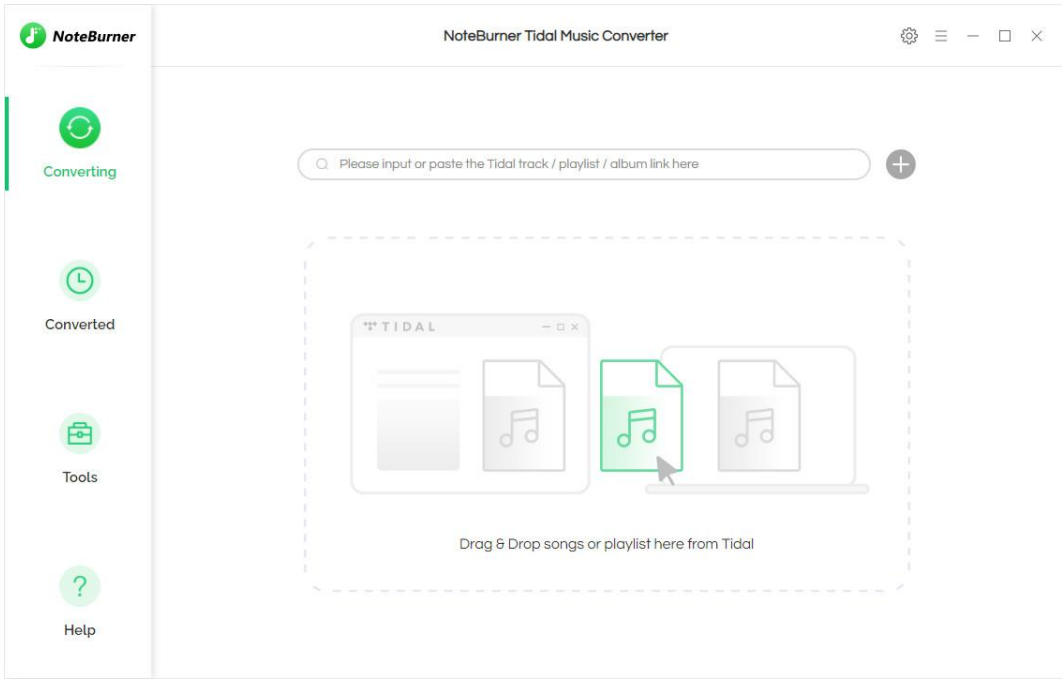

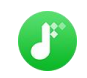

### <span id="page-5-0"></span>Menu

When clicking the Menu (three horizontal lines) button on the upper-right of NoteBurner interface, you'll see the menu list, where you can choose the language you want to use, check for update when a new version is available, open log files of NoteBurner Tidal Music Converter, and etc.

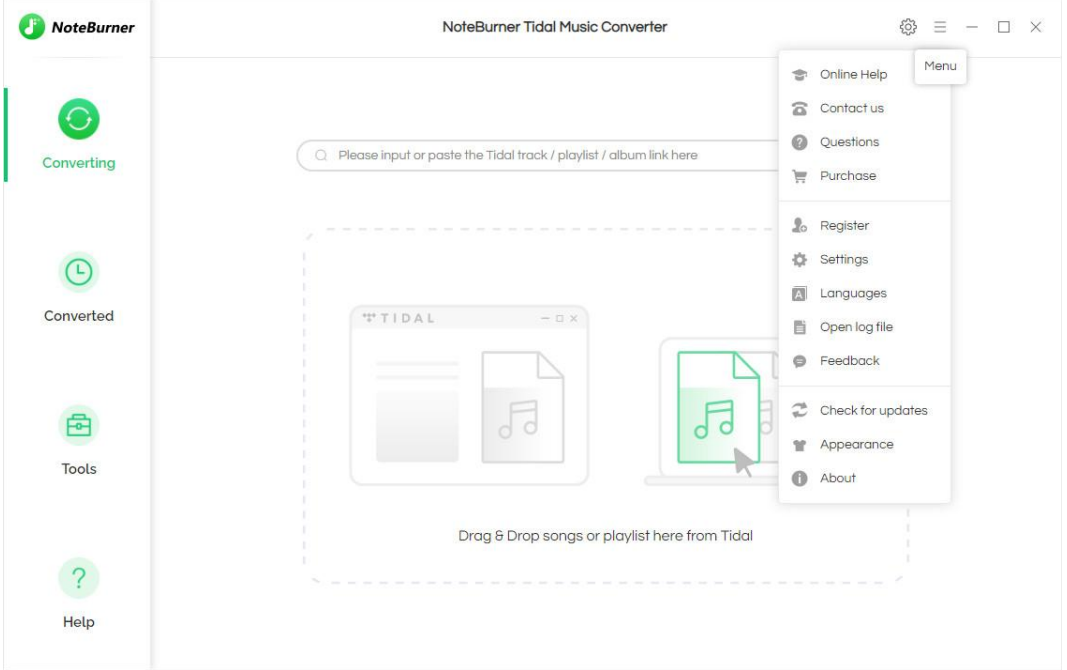

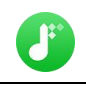

# **Tutorials**

- Add Tidal [Music](#page-6-0) Files
- [Delete](#page-7-0) Music Files
- Choose Convert [Settings](#page-7-1)
- [Customize](#page-8-0) Output Settings
- [Convert](#page-8-1) Music Files
- **Check [Conversion](#page-9-0) History**
- Edit ID3 [Tags](#page-10-0)
- [Convert](#page-11-0) Local Audios

#### <span id="page-6-0"></span>Add Tidal Music Files

Step 1: Click the Add button to open a pop-up window which prompts you to drag and drop songs or a playlists from Tidal to NoteBurner, or you can also copy and paste the Tidal playlist link to prompt dialog box. NoteBurner would read the Tidal Music automatically.

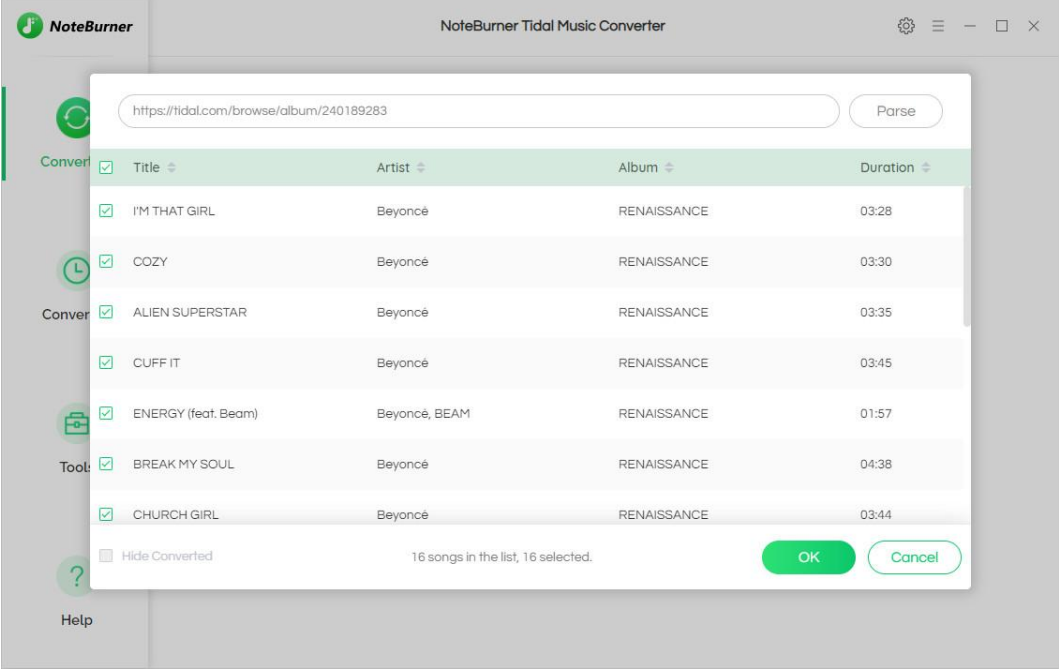

Step 2: Select the files that you'd like to save to your local computer and then click the OK button to add them to NoteBurner.

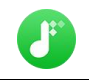

### <span id="page-7-0"></span>Delete Music Files

Select the files you want to delete and then click the "X" icon at the end of the track to delete it.

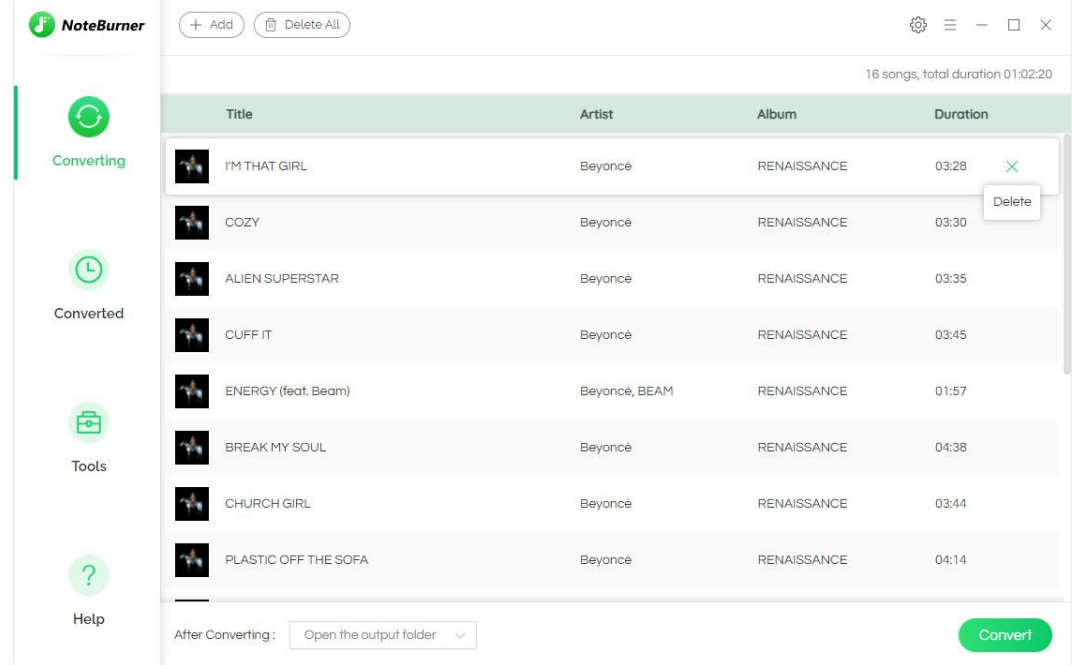

### <span id="page-7-1"></span>Choose Convert Settings

After importing music to NoteBurner, you can click the Settings icon on the upper right, where you can choose the conversion mode, output format(AUTO, MP3, AAC, WAV, AIFF, FLAC, ALAC), output quality (320 kbps, 256 kbps, 192kbps, 128 kbps), conversion speed, etc.

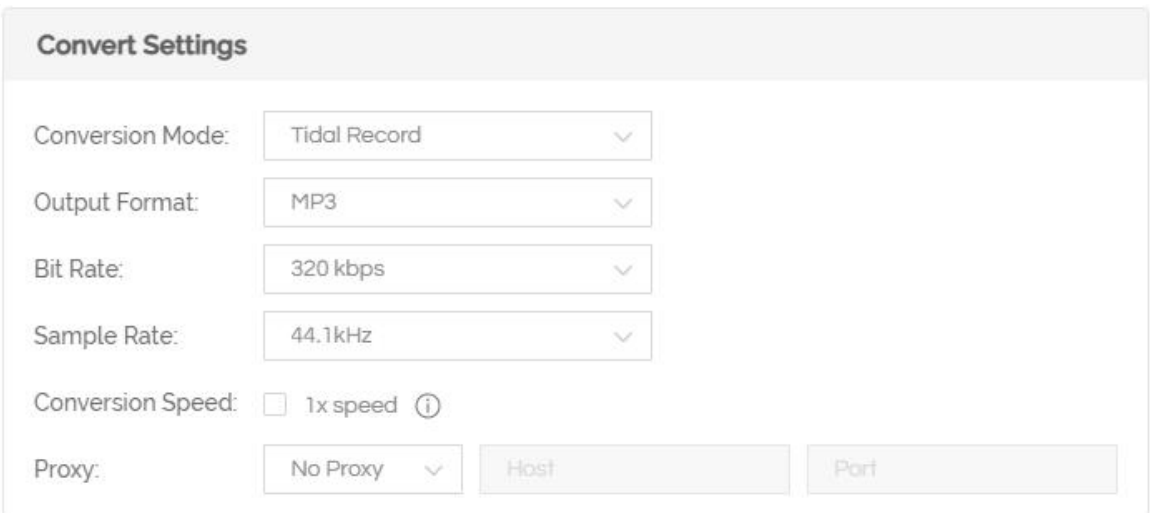

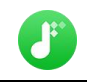

### <span id="page-8-0"></span>Customize Output Settings

In the output settings section, you can click Browse button to customize the output directory if needed. Otherwise, the converted files will be saved under the default folder. Also, you can select to keep the converted files organized by Artist, Album, Artist/ Album, Album/ Artist, or none.

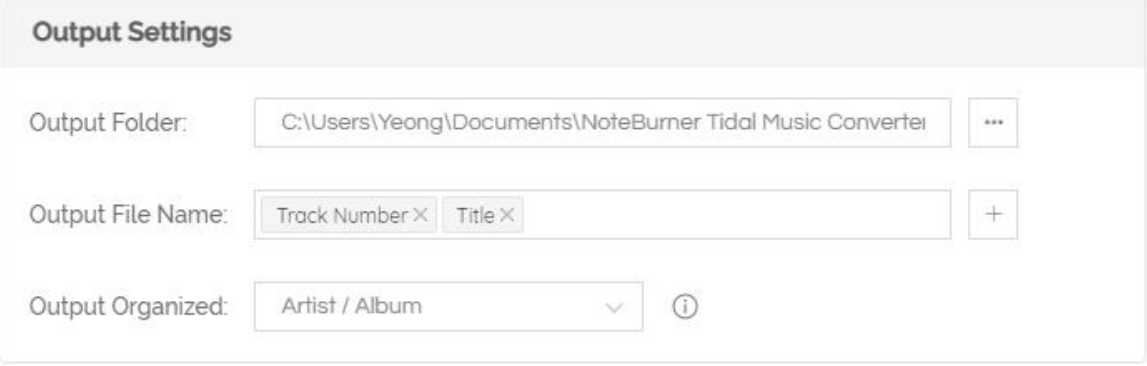

### <span id="page-8-1"></span>Convert Music Files

Click the "Convert" button and the program will start the conversion. You can see the progress bar on the interface.

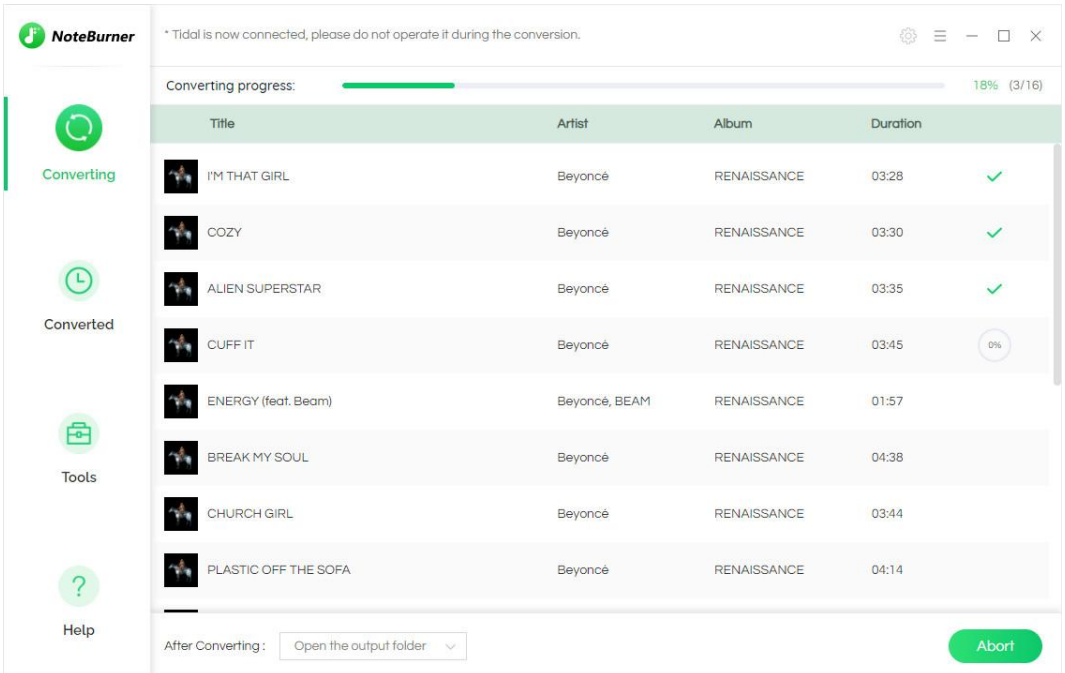

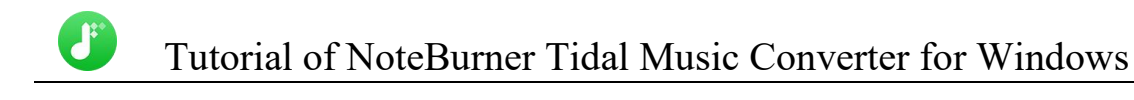

### <span id="page-9-0"></span>Check Conversion History

When the conversion is done, you can find the converted audio files by clicking the "Converted " tab. You can also check the converted files by directly going to the output folder set previously.

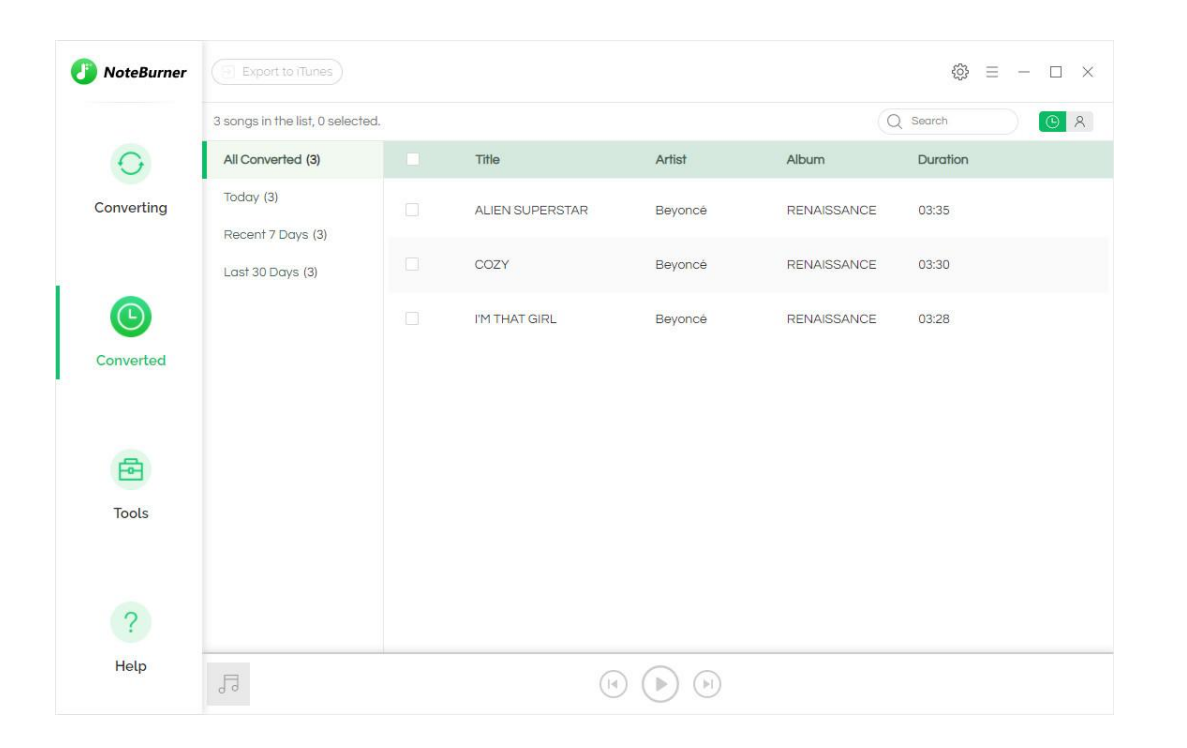

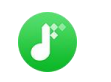

# <span id="page-10-0"></span>Edit ID3 Tags

The program retains the original quality of Tidal Music and keeps all ID3 tags after conversion. And you can also edit any Meta information by clicking "Tools" >> "Edit Tag".

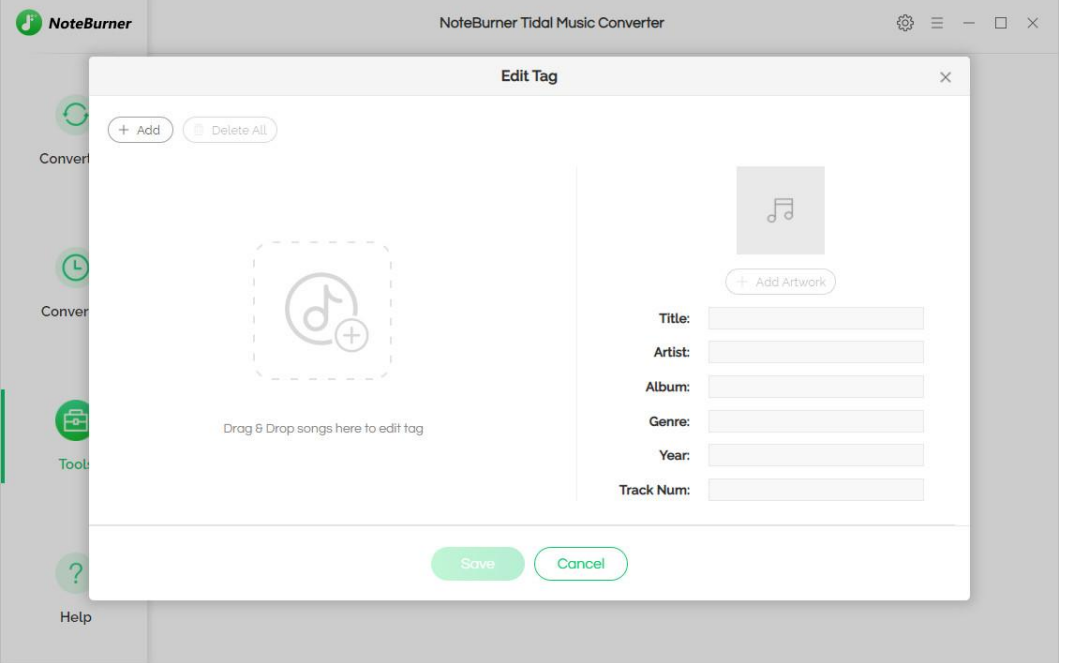

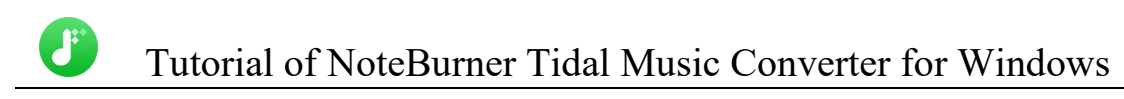

### <span id="page-11-0"></span>Convert Normal Audio

Apart from Tidal Music, NoteBurner Tidal Music Converter also supports to convert the music to MP3/AAC/ALAC/WAV/OGG/AIFF format. Simply open NoteBurner, click "Tools" >> "Format Converter", and then add the music from your computer to convert

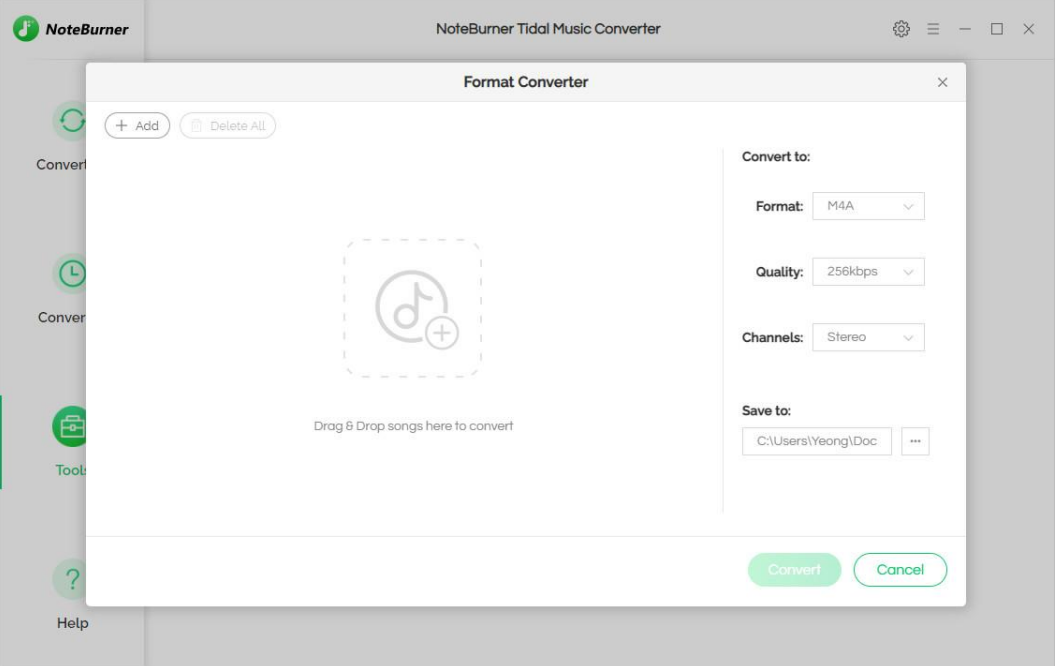

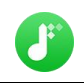

# Support & Contact

- **[Support](#page-12-0)**
- **[Contact](#page-12-1)**

### <span id="page-12-0"></span>Support

For more information, please visit NoteBurner official website:

<https://www.noteburner.com/downloads.html>

For more information about NoteBurner Tidal Music Converter for Windows, please visit

https://www.noteburner.com/tidal-music-converter-windows.html

If you have any problem, you may help yourself by trying NoteBurner FAQ solutions.

FAQ Page: <https://www.noteburner.com/faq.html>

Support Page: <https://www.noteburner.com/support.html>

### <span id="page-12-1"></span>**Contact**

If you encounter any problems that you can't figure out, please contact NoteBurner technical support team for further assistance. Technical support inquiry, suggestion, feedback, proposal, compliments, or criticism, are all welcome.

We are always ready to serve you with prompt and useful email support. From Monday to Friday, we will answer your emails within 24 hours. If you send emails during weekends, we will answer your questions the following Monday. Please allow the time difference regarding different time zone.

**Support E-Mail:** [support@noteburner.com](mailto:support@noteburner.com)